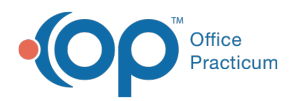

#### Important Content Update Message

(official version 20.0.x) is the certified, 2015 Edition, version of the Office Practicum<br>software. This is displayed in your software (Help tab > About) and in the Help Cen We are currently updating the OP Help Center content for the release of OP 20. OP 20 software. This is displayed in your software (**Help tab > About**) and in the Help Center tab labeled Version 20.0. We appreciate your patience as we continue to update all of our content.

# Posting Self Pay Charges and Patient Adjustments

Last Modified on 11/20/2019 8:59 am EST

Version 14.19

# **Overview**

Prior to posting charges for a patient, it is important to verify their insurance. If a patient is a true self-pay (SP) patient, follow the instructions below to post their charges and apply adjustments (if appropriate). It is not necessary to add the SP payer to the patient's insurance record, as this payer functions behind the scenes. The instructions below apply to posting charges manually and posting electronic superbills. If an active insurance is *not* ranked in the patient's insurance record, the patient will appear to be SP.

 $\left| \mathbf{F} \right|$ **Note**: In order to seamlessly post SP charges for all providers, ensure that all providers have been associated to the SP payer in the Insurance Payer list. Visit **Connect Providers to Insurance Payers** for step-by-step instructions on this process.

### Post Self Pay Charges

- 1. Navigate to the charges:
	- Click **Charges** in the Account section of the Window Navigation Panel
	- **Sched** button >**Tracking** tab
- 2. Click the **Post All** or **Post Selected** button depending upon what charges exist. The Add/Edit Charges window is displayed.
- 3. Notice that there is no insurance listed in the Payer(s) fields. Also, the Pat Resp fields display the full charge amount as dictated by the fee schedule. If you have an SP fee schedule, those charge amounts are displayed.

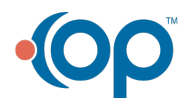

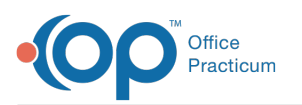

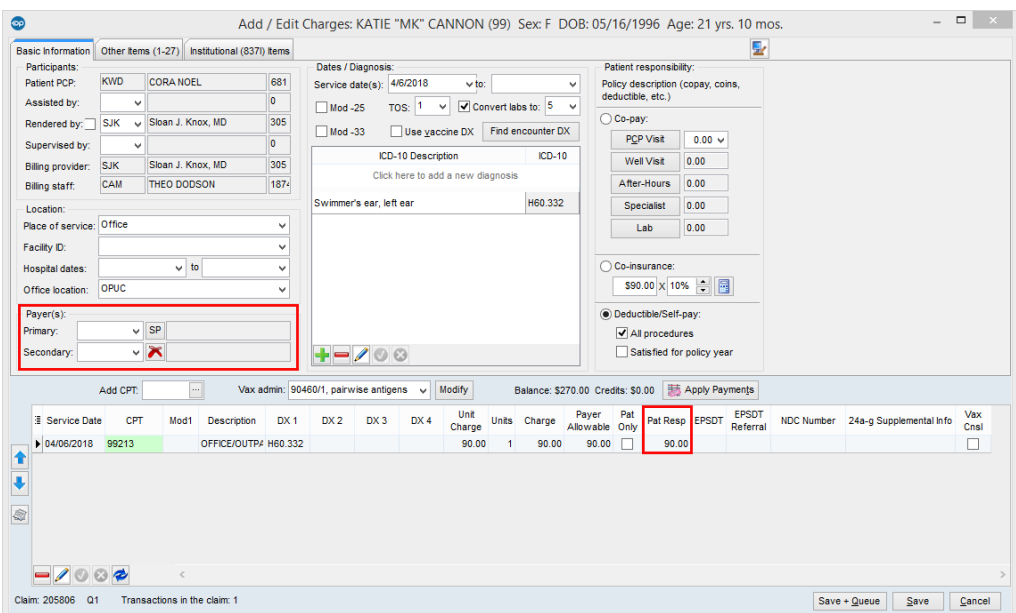

If it is necessary to post patient adjustments to these charges, see the section below.

4. Click the **Save** or **Save + Queue** button depending on your preferred workflow.

#### Post Patient Adjustments While Posting Self Pay Charges

1. Before clicking the Save or Save + Queue button, click the**Apply Payments** button. The Add Payments and Adjustments window is displayed.

 $\left| \mathbf{F} \right|$ **Note**: If the patient has balances for other dates of service, all dates with balances owed are displayed. Be sure to navigate to the line with the correct service date.

- 2. Select **AD ADJUSTMENT ONLY** from the Pay Method drop-down menu.
- 3. Enter the **amount** you would like to write off in the Adjust column.
- 4. Select an**Adj Reason** field from the drop-down menu. The Unpaid column displays the new patient responsibility.
- 5. Click the **Save + Close** button.
- 6. Click the **Save** or **Save + Queue** button in the Add/Edit Charges window.

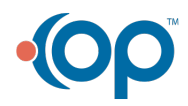

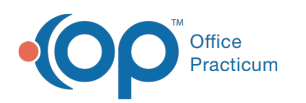

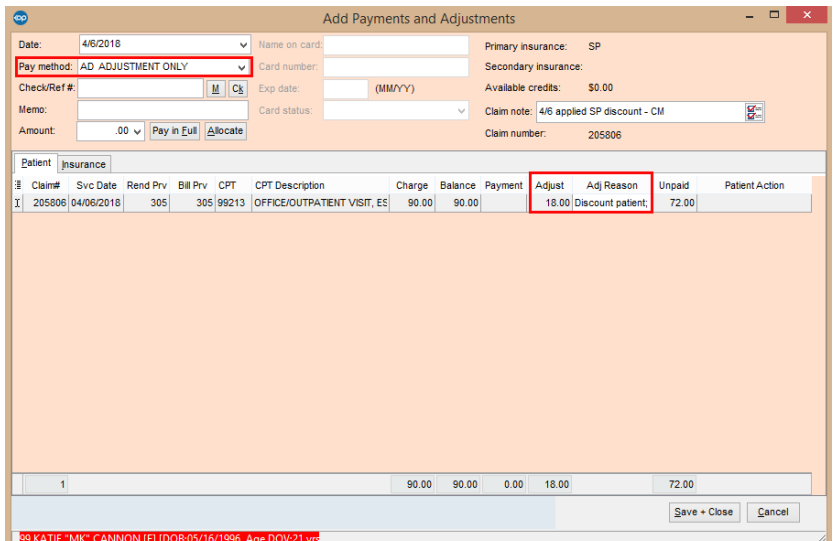

Version 14.10

## **Overview**

Prior to posting charges for a patient, it is important to verify their insurance. If a patient is a true self-pay (SP) patient, follow the instructions below to post their charges and apply adjustments (if appropriate). It is not necessary to add the SP payer to the patient's insurance record, as this payer functions behind the scenes. The instructions below apply to posting charges manually and posting electronic superbills. It should be noted that if an active insurance is not ranked in the patient's insurance record, the patient will appear to be SP.

**Note**: In order to seamlessly post SP charges for all providers, you will need to ensure that all providers have been associated to the SP payer in the Insurance Payer list. Visit **Connect Providers to Insurance Payers** for step-by-step instructions on this process.

#### Post Self Pay Charges

- 1. Navigate to the charges:
	- **Acct** button >**Charges** tab
	- **Sched** button >**Tracking** tab
- 2. Click the **Post All** or **Post Selected** button depending upon what charges exist. The Add/Edit Charges window will open.
- 3. Notice that there is no insurance listed in the Payer(s) fields. Also, the Pat Resp fields show the full charge amount as dictated by the fee schedule. If you have an SP fee schedule, those charge amounts will show.

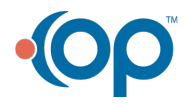

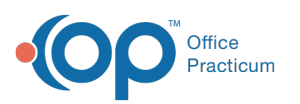

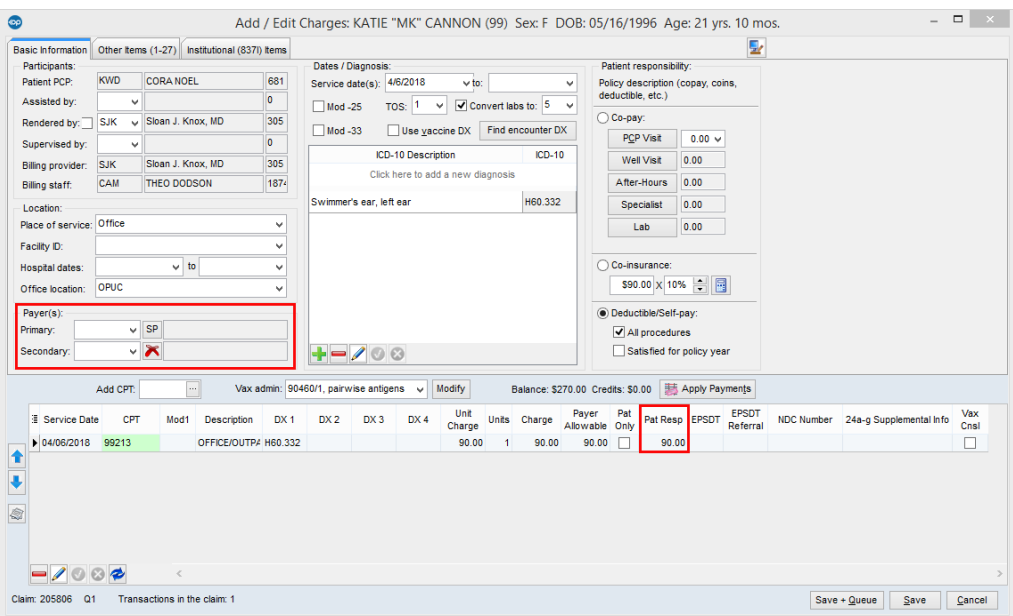

- 4. If it is necessary to post patient adjustments to these charges, see the section below.
- 5. Click the **Save** or **Save + Queue** button depending on your preferred workflow.

#### Post Patient Adjustments While Posting Self Pay Charges

1. Before clicking the**Save** or **Save + Queue** button, click the **Apply Payments** button. The Add Payments and Adjustments window will open.

If the patient has balances for other dates of service, all dates with balances owed will show. Be sure to navigate to the line with the correct service date.

- 2. In the **Pay Method** dropdown, select AD ADJUSTMENT ONLY.
- 3. Enter the amount you would like to write off in the Adjust column.
- 4. In the **Adj Reason** field, select the reason for adjustment.
- 5. The Unpaid column will display the new patient responsibility.
- 6. Click the **Save + Close** button.
- 7. Click the **Save** or **Save + Queue** button in the Add/Edit Charges window.

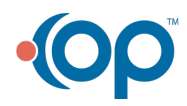

Ä

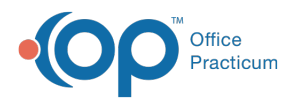

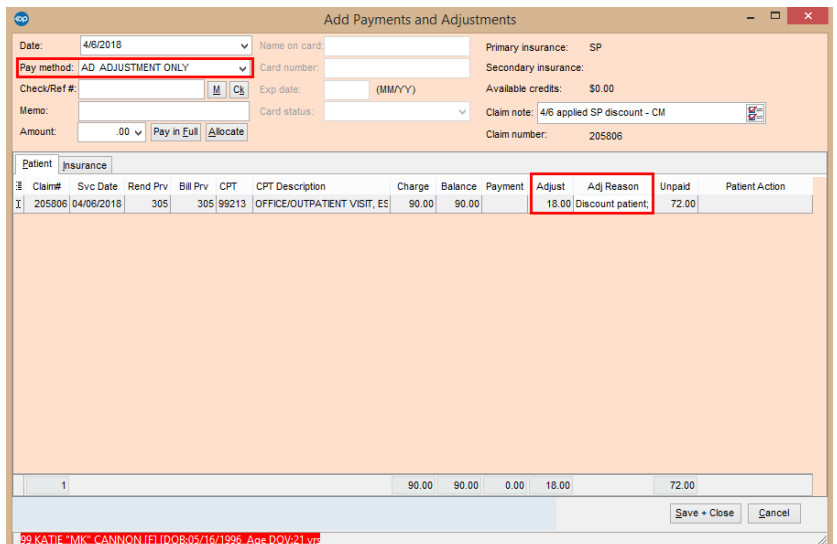

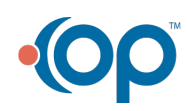